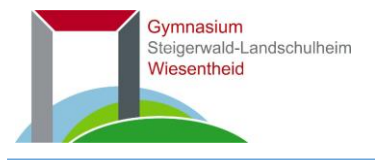

Naturwissenschaftlich-technologisch · Sprachlich · Sozialwissenschaftlich

Hans-Zander-Platz 1, 97353 Wiesentheid, Telefon 09383 9721-0, Telefax 09383 9721-44, [sekretariat@lsh-wiesentheid.de](mailto:sekretariat@lsh-wiesentheid.de)

# Inforationen zu lsh.kom

Liebe Eltern,

die Oberfläche lsh.kom, die von Schülerinnen und Schüler in Projekten der Informatikkurse mit erarbeitet und erweitert wurde, ermöglicht die Lösung wichtiger Kommunikationsanforderungen zwischen Eltern und Schule.

Hier finden Sie die Hilfe für die wichtigsten Tools für Eltern bzw. Erziehungsberechtigte. Mit der Nutzung sind Sie auch mit unserer Nutzungsordnung einverstanden.

Vielen Dank für Ihre Mithilfe und Freude beim Einsatz von lsh.kom!

Achim Höfle Schulleiter

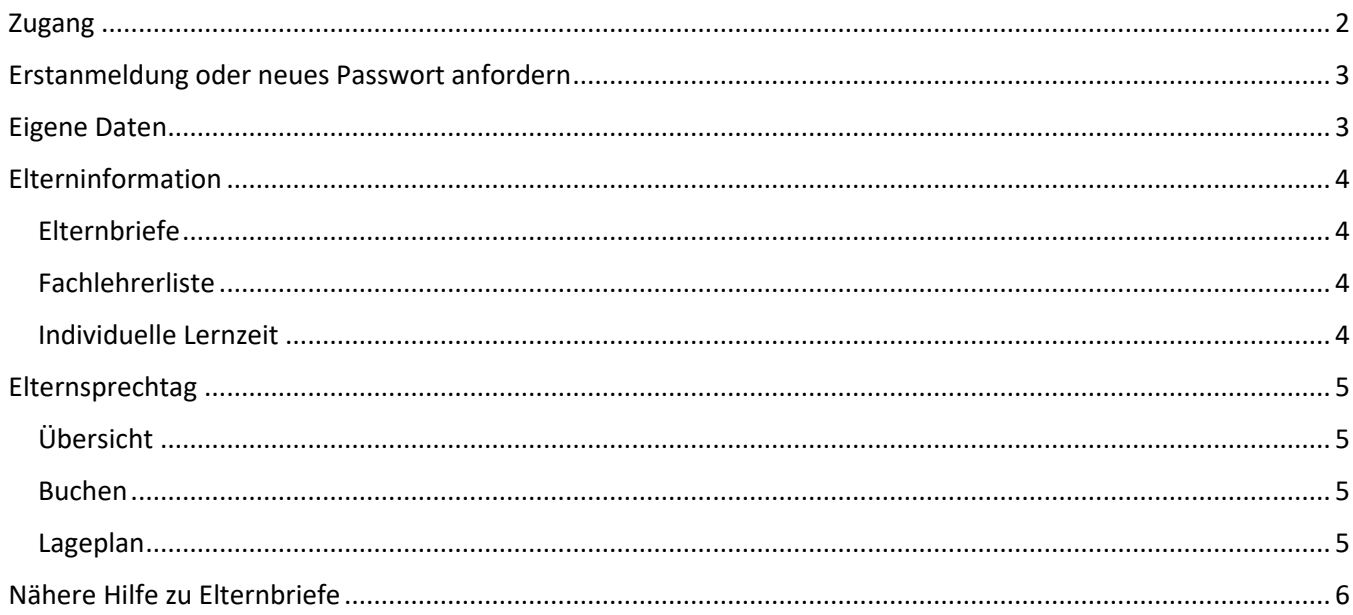

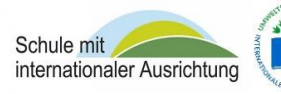

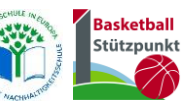

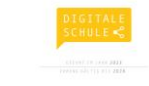

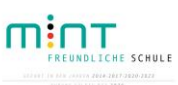

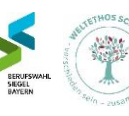

# Kurzbeschreibung

### <span id="page-1-0"></span>Zugang

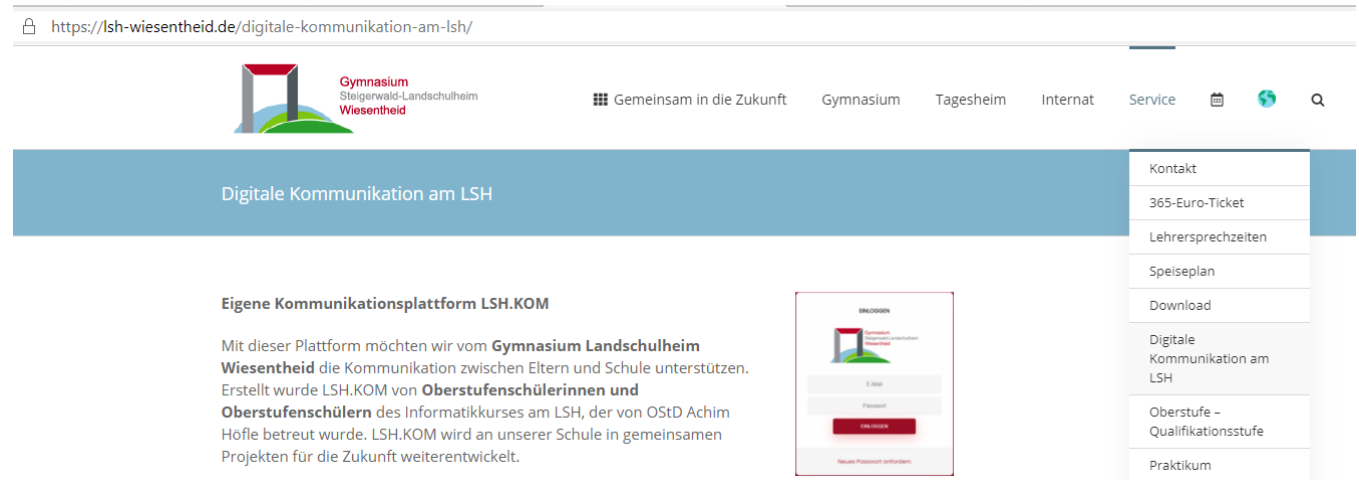

Oder

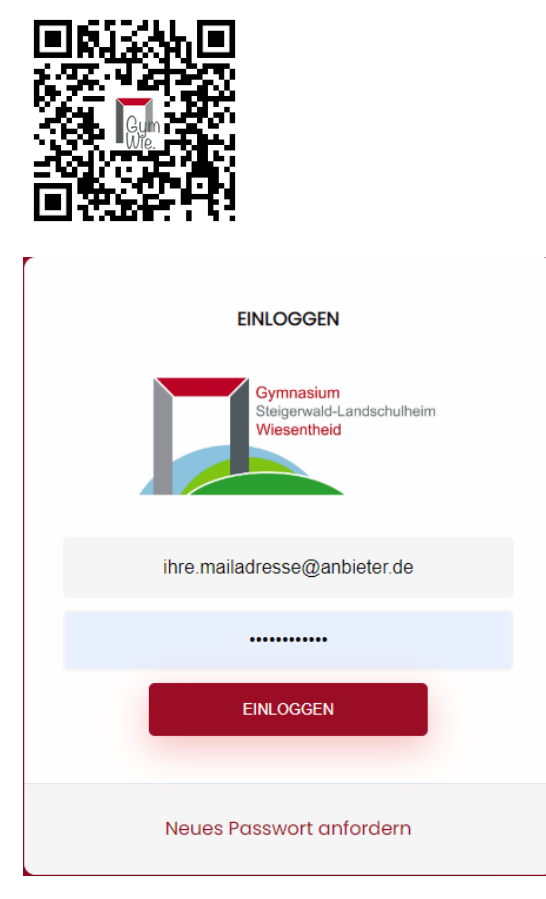

"Neues Passwort anfordern" können Sie jederzeit mit der am LSH hinterlegten Mailadresse, die Sie auch telefonisch erfragen können. Das neue Passwort wird Ihnen dann per Mail zugesendet. Unter *Account* können Sie das Passwort zu jedem Zeitpunkt ändern.

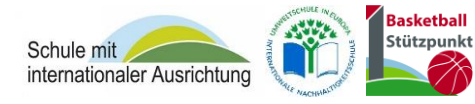

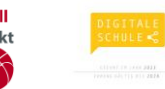

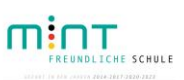

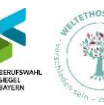

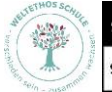

SCHULE OHNE RASSISMUS SCHULE **MIT COURAGE** 

## <span id="page-2-0"></span>Erstanmeldung oder neues Passwort anfordern

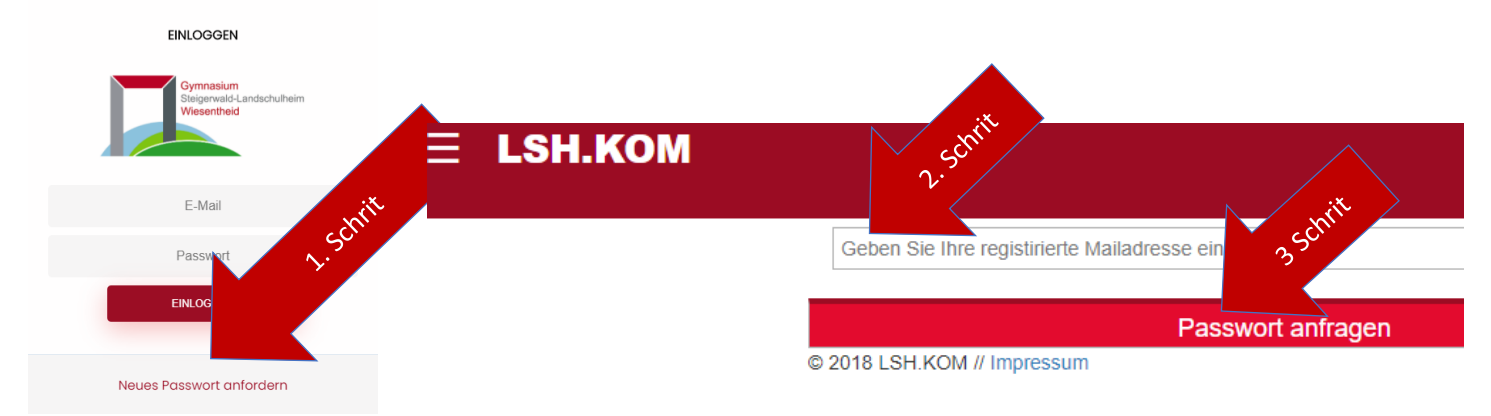

### <span id="page-2-1"></span>Eigene Daten

Über die Funktion "Account" können Sie Passwort und Personenangaben ändern.

Die E-Mailadresse lässt sich nicht ändern, da damit die Anmeldung und die Zuordnungen verknüpft sind. Eine Änderung der Mailadresse ist nur über einen formlosen Antrag beim Sekretariat möglich. Da der Vorgang größere Änderungen im System bewirkt, sollte dies nur im Ausnahmefall in Anspruch genommen werden.

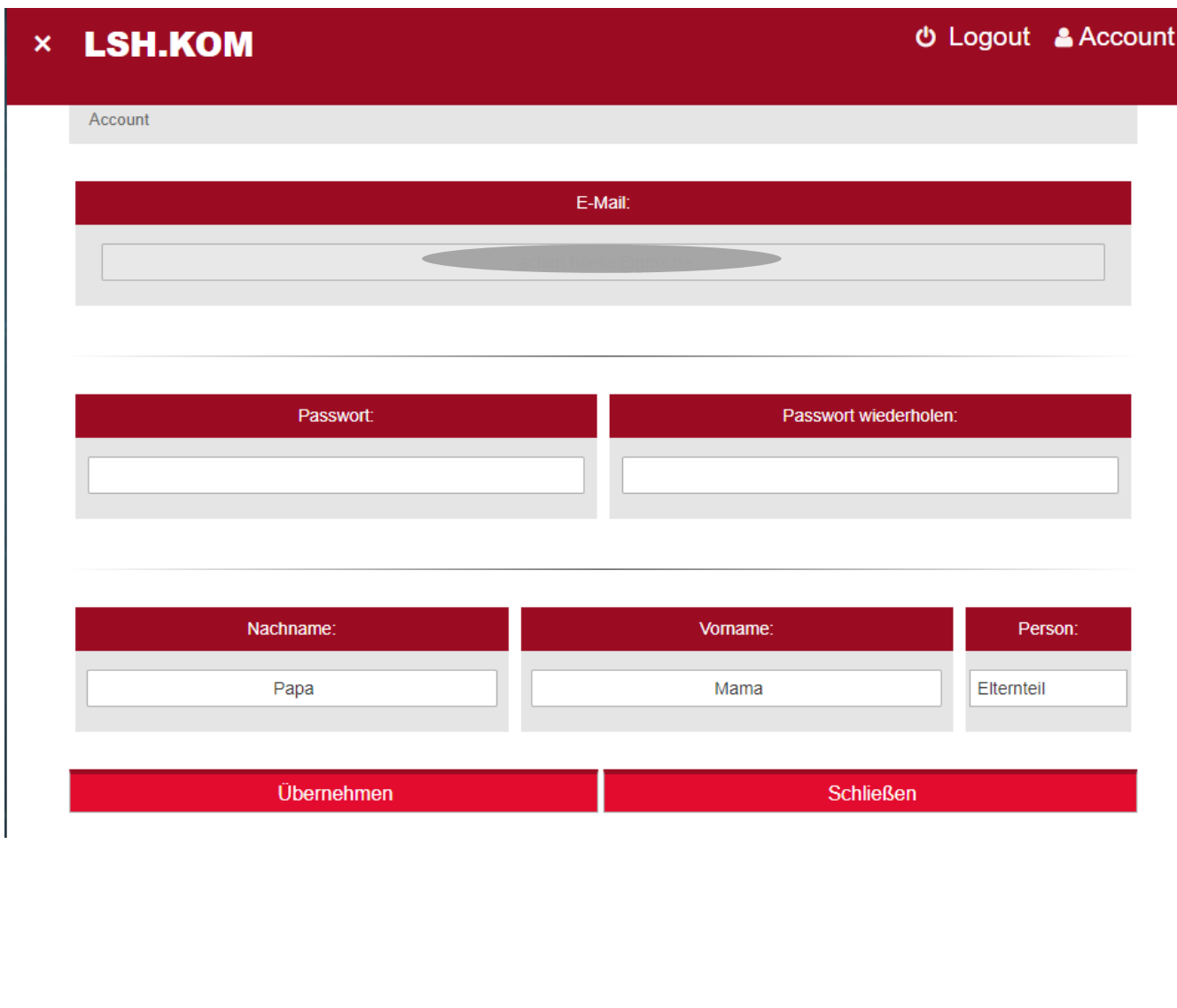

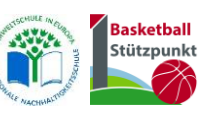

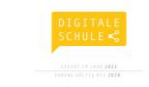

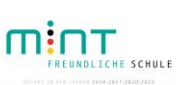

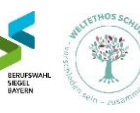

## <span id="page-3-0"></span>Elterninformation

#### <span id="page-3-1"></span>Elternbriefe

Über neue Elternbriefe werden Sie per Mail benachrichtigt und erhalten einen Link auf den Elternbrief. Diesen können Sie ebenso in lsh.kom unter Elternbriefe einsehen und zusätzlich, wenn gefordert, eine Rückmeldung geben.

**Wichtig: Nur wenn Sie den Elternbrief in lsh.kom abrufen, bekommt der Klassenlehrer die Information, dass Sie den Elternbrief gelesen haben.**

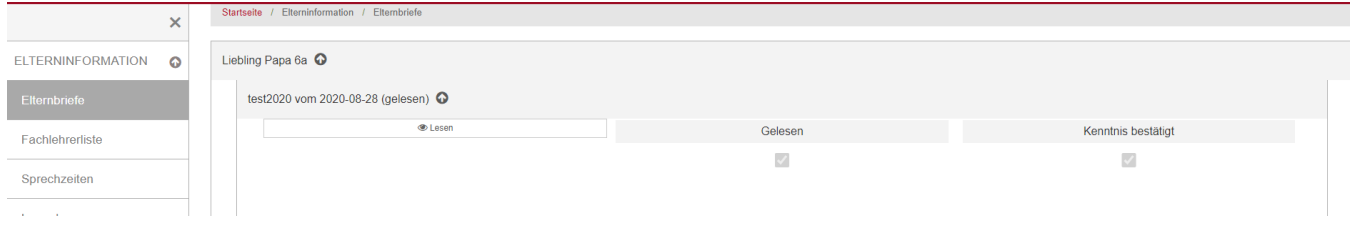

#### <span id="page-3-2"></span>Fachlehrerliste

Hier erhalten Sie eine Liste der Fachlehrer Ihres Kindes und die Möglichkeit eine Mail an die Lehrkraft zu versenden.

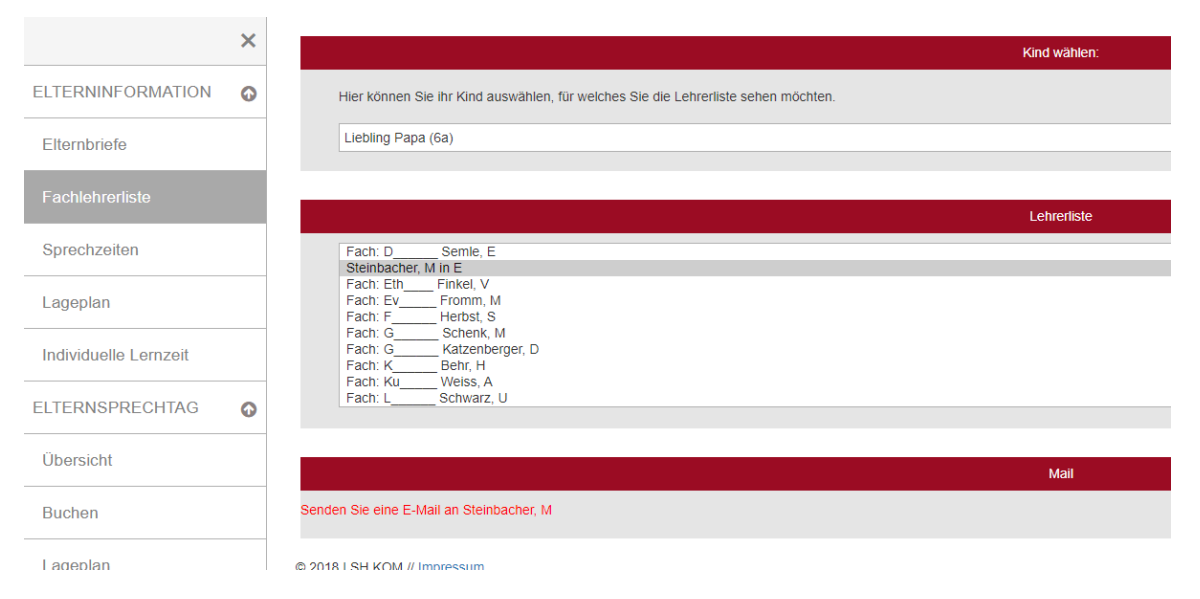

#### <span id="page-3-3"></span>Individuelle Lernzeit

Hier können Sie eine individuelle Lernzeit beantragen, die dann von der Schule geprüft wird. Dies sollte allerdings nur in Absprache mit dem Fachlehrer und dem Klassenleiter geschehen. In aller Regel wird die individuelle Lernzeit aber von den Lehrkräften angefordert. Die Zuteilteilung kann hier eingesehen werden.

 $\overline{\mathsf{x}}$ Kind wählen: **ELTERNINFORMATION**  $\circ$ Hier können Sie ihr Kind auswählen, für welches Sie Individuelle Lernzeit beantragen möchten Elternbrief Liebling Papa (6a) Sprechzeiten Fach: Lageplan Hier können Sie das Fach auswählen, in welchem Sie Individuelle Lernzeit für ihr Kind beantragen möchten. Physik ELTERNSPRECHTAG  $\ddot{\circ}$ Fachlehrer ILZ\_Lehrer Kind Fach Klassenleiter **TERMINE**  $\ddot{\circ}$ Liebling Pape bk. Camle<sub>c</sub> keine Zuteilung **Conce** 

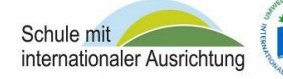

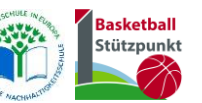

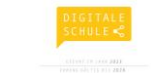

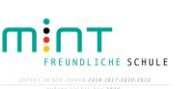

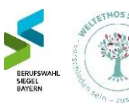

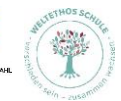

SCHULE OHNE RASSISMUS **SCHULE MIT COURAGE** 

## <span id="page-4-0"></span>Elternsprechtag

#### <span id="page-4-1"></span>Übersicht

Hier Sehen Sie Ihre gebuchten Termine am Elternsprechtag ein und können diese drucken, sich per Mail zu senden, auf dem Lageplan einsehen oder den Termin wieder entfernen.

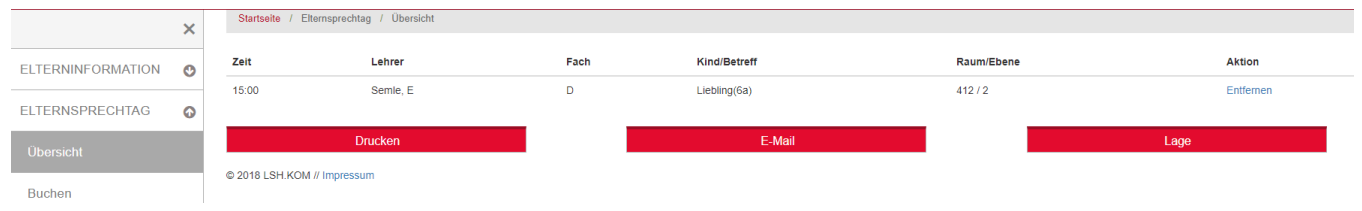

#### <span id="page-4-2"></span>Buchen

Ca. eine Woche vor dem Elternsprechtag können Sie Sprechzeiten online buchen. Bitte geben Sie Telefonnummer und gegebenfalls VK an.

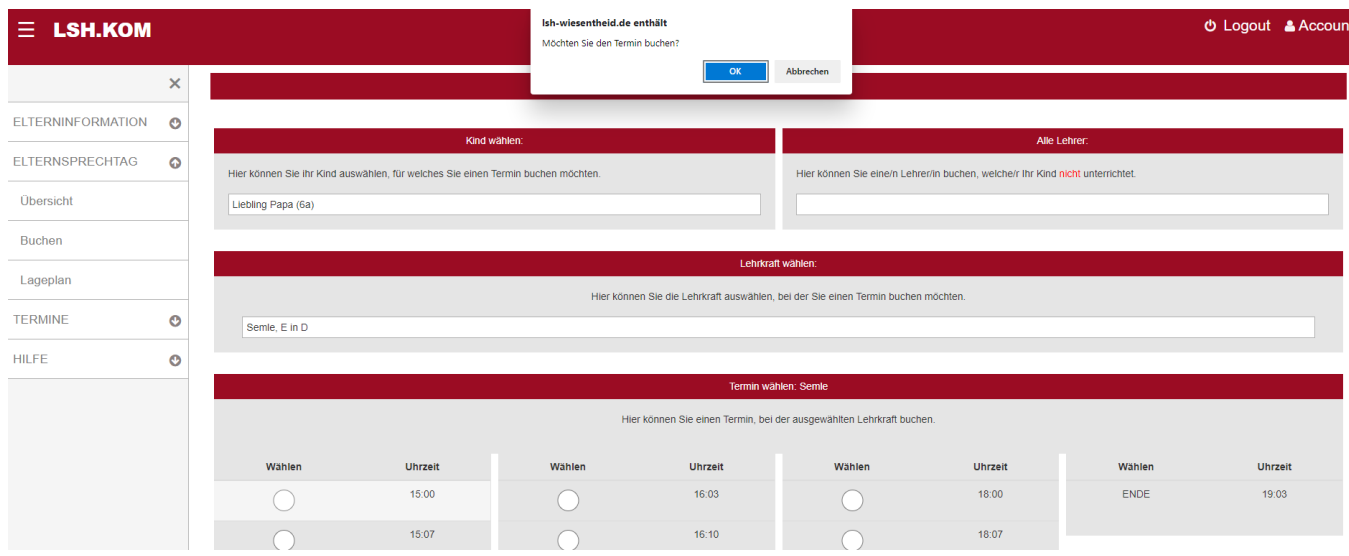

#### <span id="page-4-3"></span>Lageplan

Ein besonderer Service ist der Lageplan. Auf diesem sind die Uhrzeiten Ihrer Termine bei dem jeweiligen Raum und Lehrkraft eingetragen.

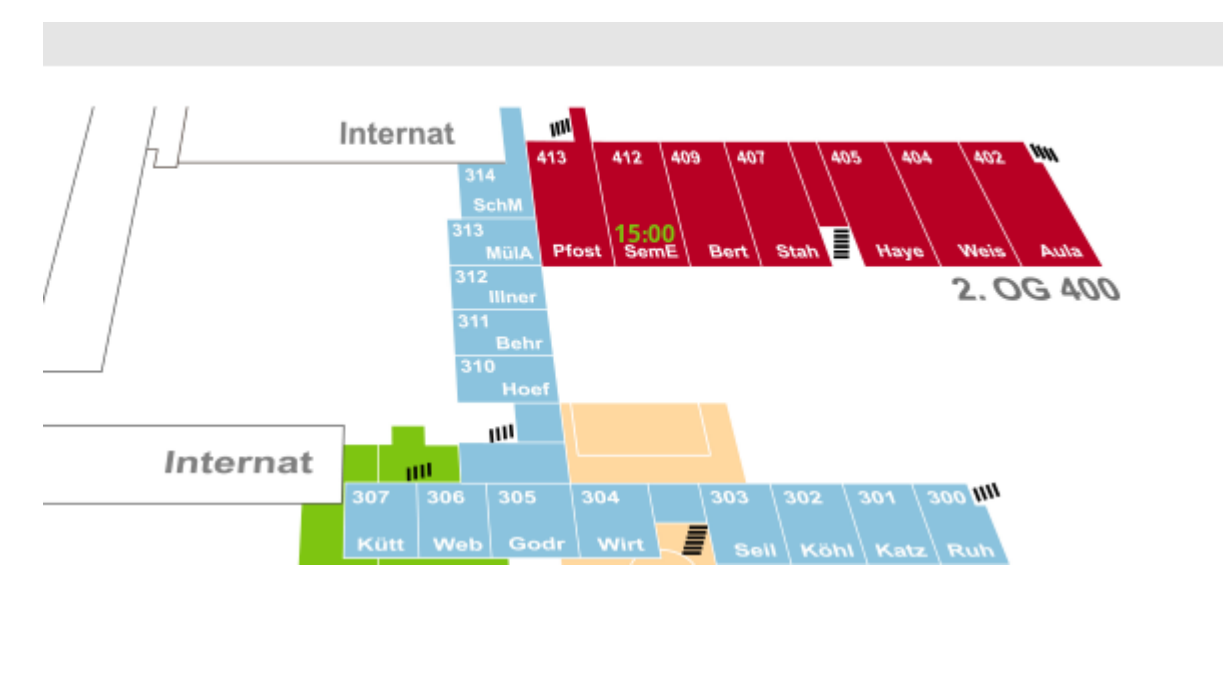

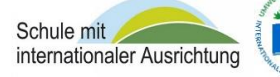

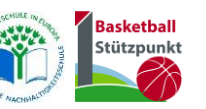

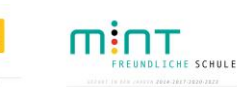

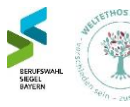

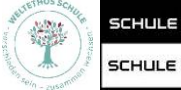

## <span id="page-5-0"></span>Nähere Hilfe zu Elternbriefe

Wählen Sie unter Elterninformation Elternbriefe und dann die Einträge für Ihr Kind

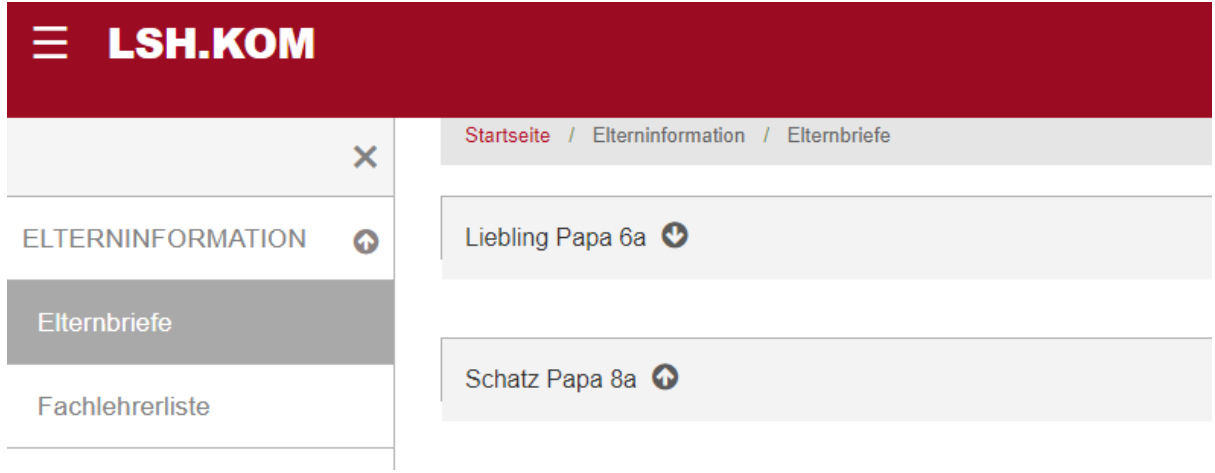

Es sind alle Elternbriefe, aktueller zuerst, aufgelistet.

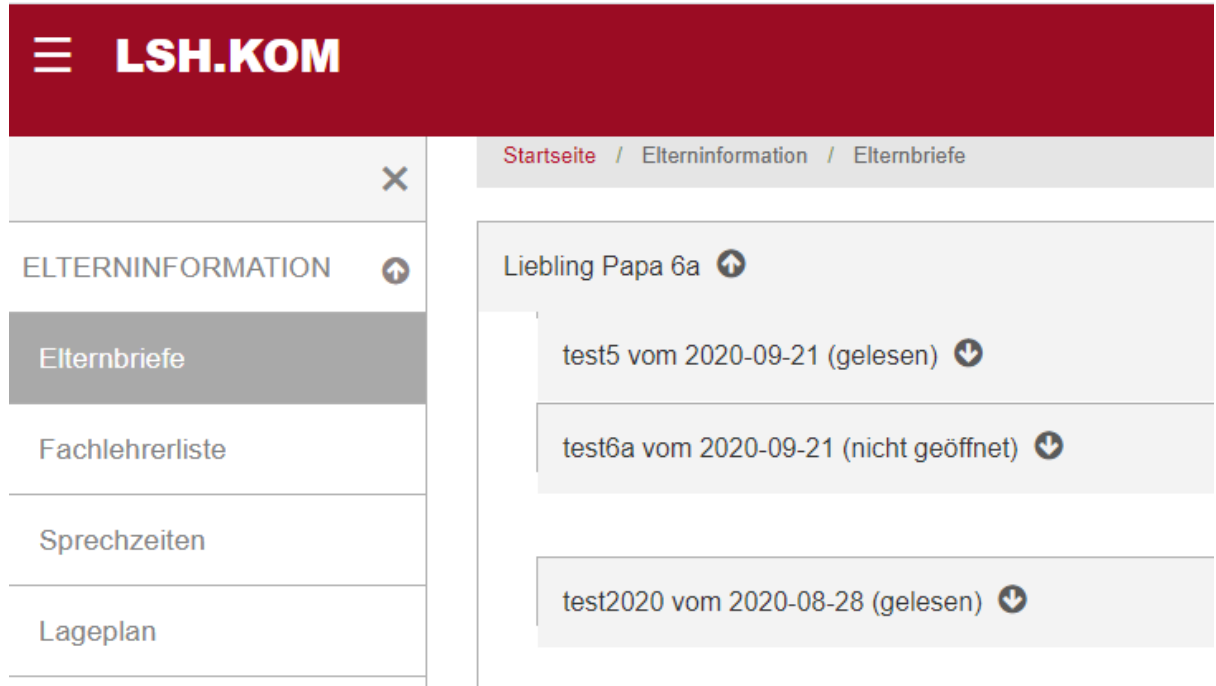

Wenn Sie einen ungelesen Elternbrief auswählen, können Sie Ihn über den Button "lesen" einsehen.

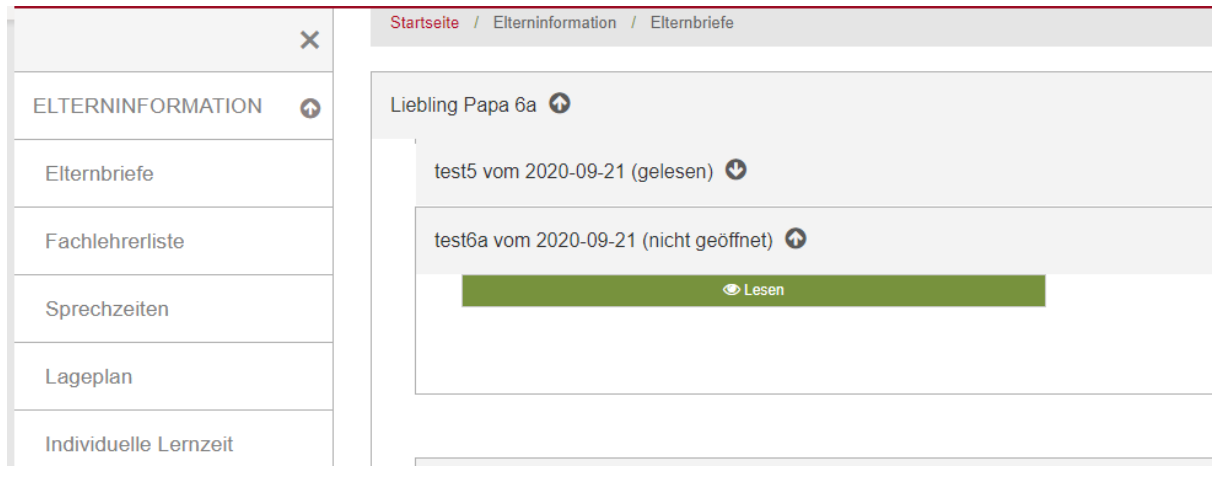

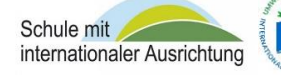

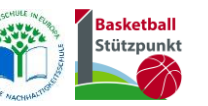

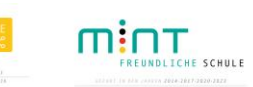

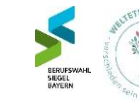

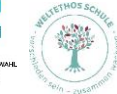

#### Der Elternbrief erscheint unter einem neuen Tab (Reiter)

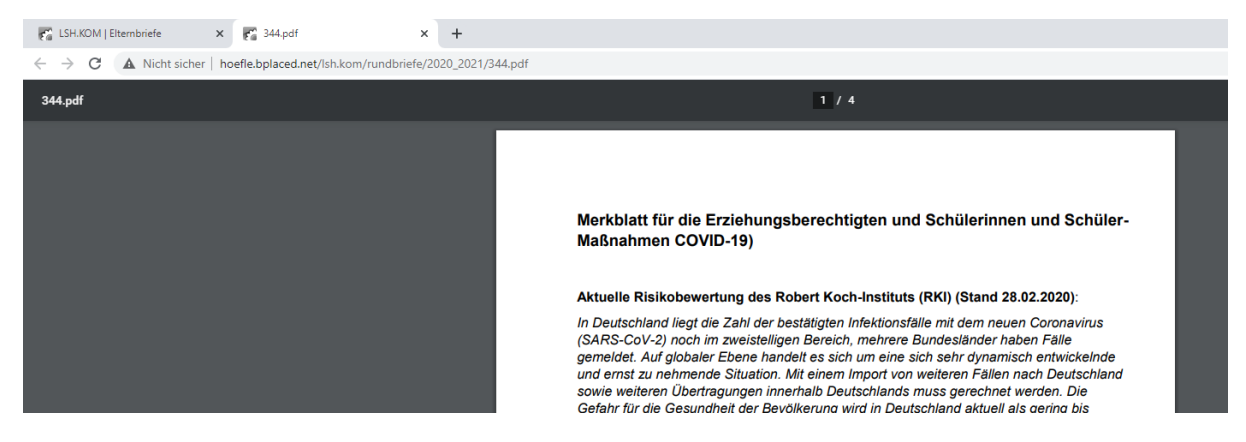

Gehen zurück zum Tab "Ish.kom". Im System wird vermerkt, dass Sie den Elternbrief gesehen haben und mit dem automatischen Haken "gelesen" angezeigt. Je nach Art des Elternbrief können Sie nun eine Antwort übermitteln, solange diese Funktion aktiviert ist.

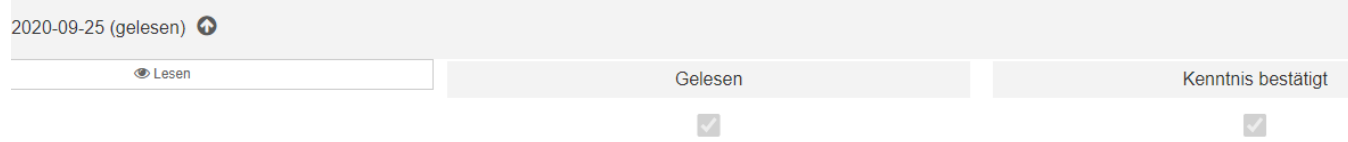

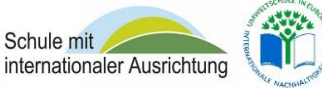

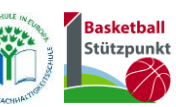

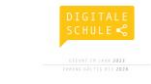

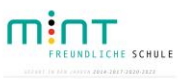

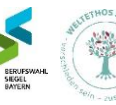

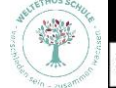

SCHULE OHNE RASSISMUS SCHULE **MIT COURAGE**